## Erfassen Sie Netzwerkdiagnoseinformationen mit der FindIT Network Probe. ٦

### Ziel

Das Cisco FindIT Network Management bietet Tools, mit denen Sie Ihre Cisco Netzwerkgeräte der Serien 100 bis 500 wie Switches, Router und WAPs (Wireless Access Points) über Ihren Webbrowser problemlos überwachen, verwalten und konfigurieren können. Darüber hinaus werden Sie über Geräte- und Cisco Support-Benachrichtigungen informiert, wie z. B. die Verfügbarkeit neuer Firmware, den Gerätestatus, Netzwerkeinstellungen-Updates und aller angeschlossenen Geräte, für die keine Garantie mehr besteht oder die durch einen Supportvertrag abgedeckt sind.

Das FindIT Network Management ist eine verteilte Anwendung, die aus zwei separaten Komponenten oder Schnittstellen besteht: eine oder mehrere Probes, die als FindIT Network Probe und ein einziger Manager mit dem Namen FindIT Network Manager bezeichnet werden.

Die FindIT Network Probe ist mit einer Fehlerbehebungsseite ausgestattet, die ein Tool zur Diagnose von Problemen im Netzwerk bereitstellt. Mit Network Show Tech können Sie Diagnoseinformationen für Ihr Netzwerk ganz einfach erfassen und zur Analyse an einen Support-Techniker senden bzw. zur persönlichen Analyse auf Ihrem Computer speichern.

Dieser Artikel enthält Anweisungen zum Erfassen von Diagnoseinformationen mit der FindIT Network Probe.

### Erfassen von Netzwerkdiagnosedaten

### Erfassen von Diagnosedaten

Schritt 1: Melden Sie sich mit Ihrem Benutzernamen und Kennwort bei der Administrations-GUI der FindIT Network-Anfrage an. Der Standard-Benutzername und das Kennwort lautet cisco/cisco.

# ahah **CISCO**

## **FindIT Network Probe**

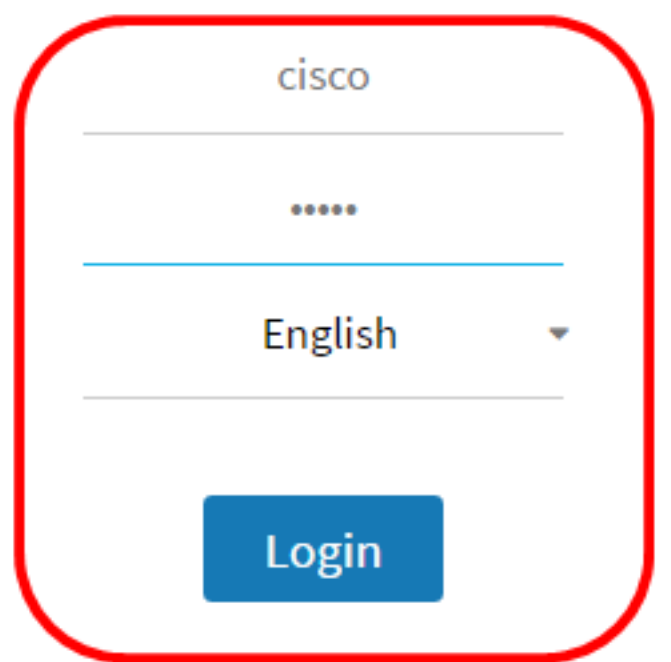

@ 2015-2016 Cisco Systems, Inc. All Rights Reserved. Cisco, Cisco Systems, and the Cisco Systems logo are registered trademarks or trademarks of Cisco Systems, Inc. and/or its affiliates in the United States and certain other countries.

Hinweis: Wenn Sie das Kennwort bereits geändert oder ein neues Konto erstellt haben, geben Sie stattdessen Ihre neuen Anmeldeinformationen ein.

Schritt 2: Wählen Sie Fehlerbehebung > Network Show Tech (Netzwerk-Show Tech).

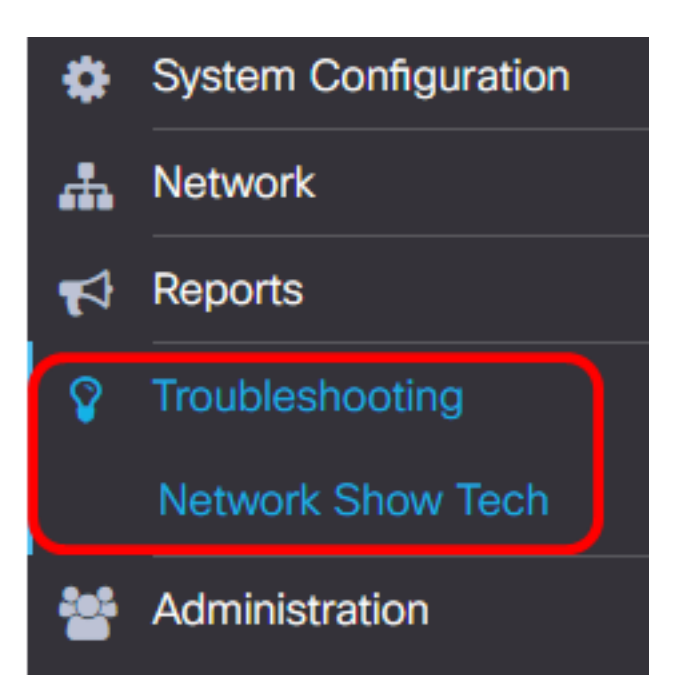

Schritt 3: (Optional) Aktivieren Sie das Kontrollkästchen Kennwort und Zertifikate entfernen, um Kennwörter und Zertifikate von Diagnoseinformationen auszuschließen. Dies ist standardmäßig aktiviert.

FindIT Network Probe will gather diagnostic information about your network for use by technical support.

Data collected includes the network topology, device details, configurations, and FindIT Network Probe log files.

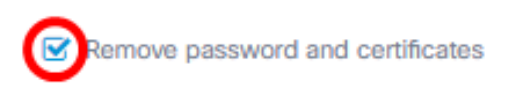

Hinweis: Alternativ können Sie dieses Kontrollkästchen deaktivieren, um Kennwörter und Zertifikate in die Diagnoseinformationen aufzunehmen, die Sie erfassen werden.

Schritt 4: (Optional) Aktivieren Sie das Kontrollkästchen Attach to Cisco case number (An Cisco Fallnummer anhängen), und geben Sie dann die Fallnummer in das Feld ein, um die Diagnoseinformationen an eine Cisco Fallnummer anzuhängen.

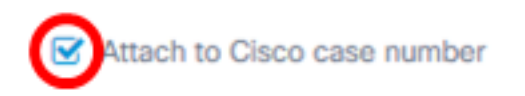

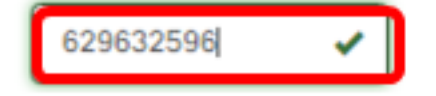

Hinweis: In diesem Beispiel wird 629632596 verwendet.

Schritt 5: (Optional) Aktivieren Sie das Kontrollkästchen E-Mail an, wenn die Informationen per E-Mail gesendet werden sollen, und geben Sie dann die E-Mail-Adresse bzw. die Adressen ein, an die die Diagnoseinformationen gesendet werden sollen. Sie können mehrere E-Mail-Adressen eingeben, die durch ein Komma getrennt sind.

Hinweis: Stellen Sie sicher, dass die E-Mail-Einstellungen auf der FindIT Network-Anfrage konfiguriert wurden. Anweisungen hierzu erhalten Sie [hier](https://sbkb.cisco.com/CiscoSB/ukp.aspx?login=1&pid=2&app=search&vw=1&articleid=5336).

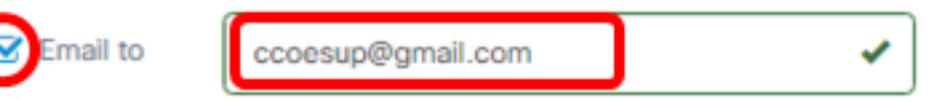

Hinweis: In diesem Beispiel. [ccoesup@gmail.com](mailto:ccoesup@gmail.com) wird verwendet.

Schritt 6: (Optional) Wenn Sie die Diagnoseinformationen lieber auf Ihren Computer herunterladen möchten, stellen Sie sicher, dass das Kontrollkästchen Download to my PC (Auf meinen PC herunterladen) aktiviert ist. Deaktivieren Sie andernfalls dieses Kontrollkästchen.

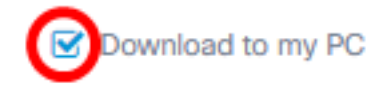

#### Schritt 7: Klicken Sie auf die Schaltfläche Diagnosedaten sammeln.

FindIT Network Probe will gather diagnostic information about your network for use by technical support.

Data collected includes the network topology, device details, configurations, and FindIT Network Probe log files.

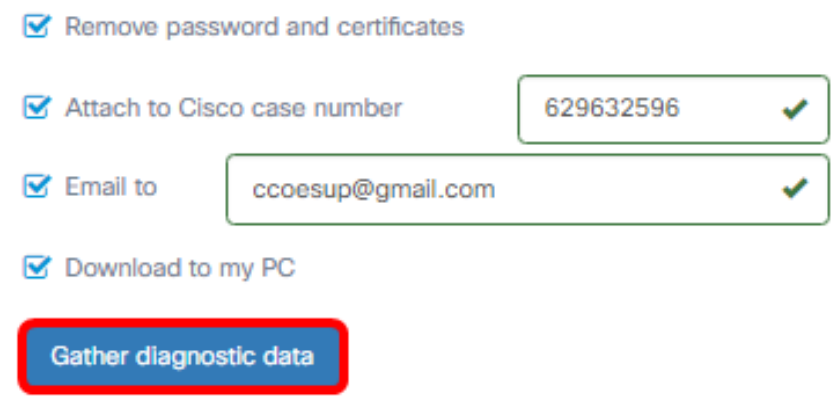

Die Meldung Generating.. (Generieren) wird neben der Schaltfläche Diagnosedaten sammeln angezeigt.

Schritt 8: (Optional) Klicken Sie auf die Schaltfläche Task-Status, um den Fortschritt des Downloads zu überprüfen.

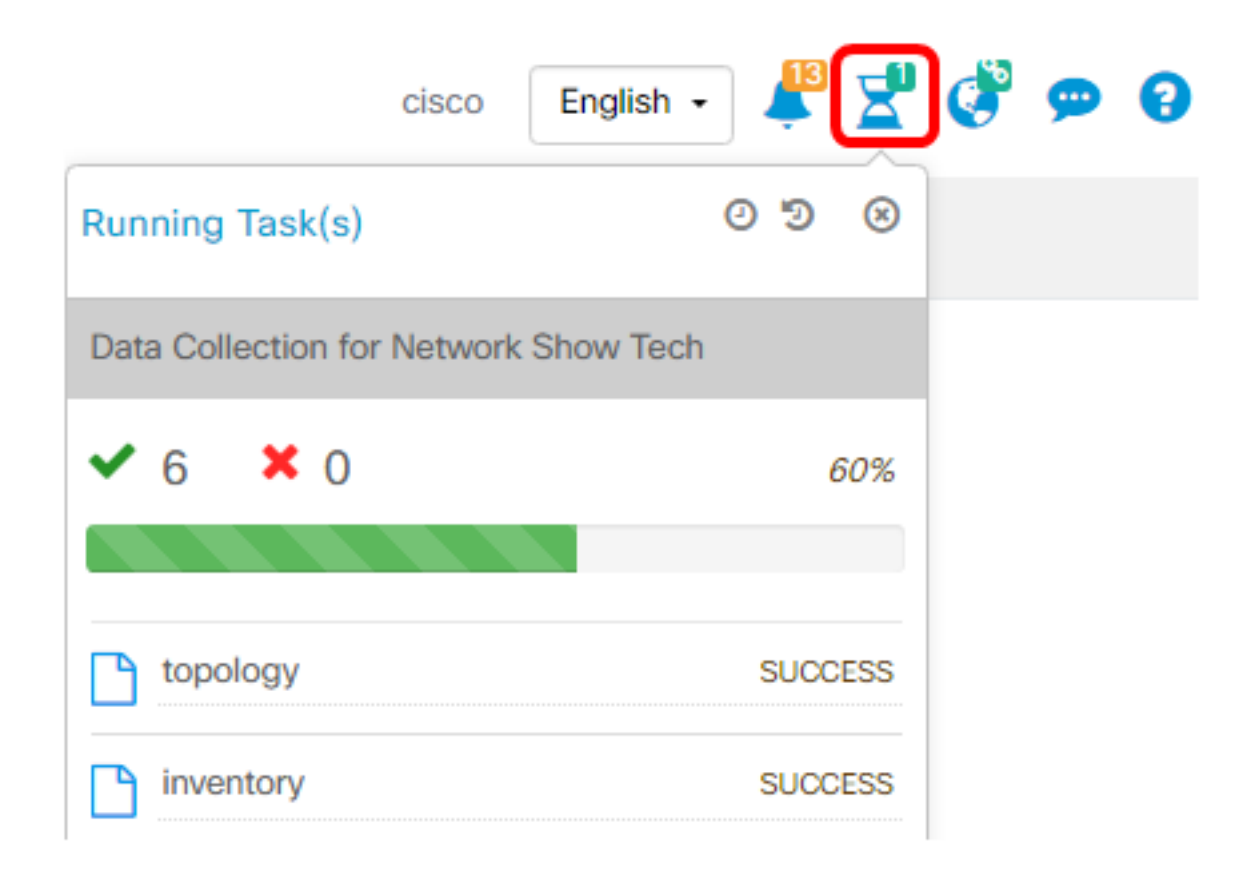

Sie sollten jetzt erfolgreich Diagnosedaten Ihres Netzwerks gesammelt haben. Die exportierte Datei heißt showtech.zip.

### Zugriff auf Diagnosedaten

Die Diagnoseinformationen werden als ZIP-Datei exportiert. Um auf die Daten zuzugreifen, gehen Sie wie folgt vor:

Schritt 1: Wenn Sie das Kontrollkästchen Download to my PC in Schritt 6 aktiviert haben, wechseln Sie zum Ordner Downloads Ihres Computers. Andernfalls überprüfen Sie die in Schritt 5 verwendete E-Mail-Adresse.

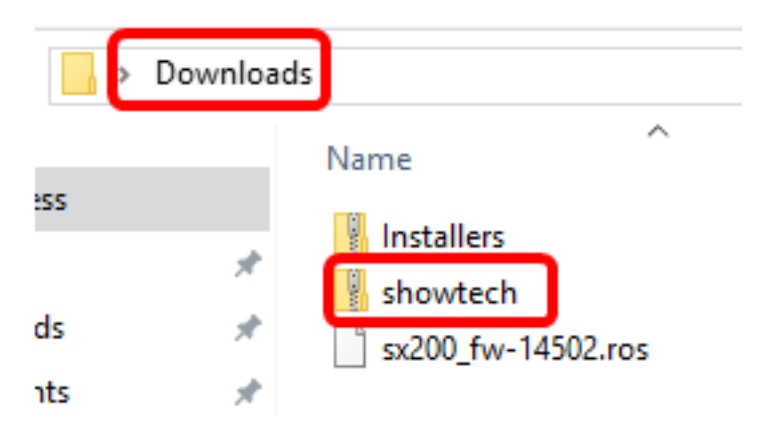

Hinweis: In diesem Beispiel werden die Diagnosedaten im Ordner Downloads gespeichert.

Schritt 2: Klicken Sie mit der rechten Maustaste auf die Showtech-ZIP-Datei, und klicken Sie dann auf Alle extrahieren, um die Diagnoseinformationen an Ihren bevorzugten Speicherort zu entpacken.

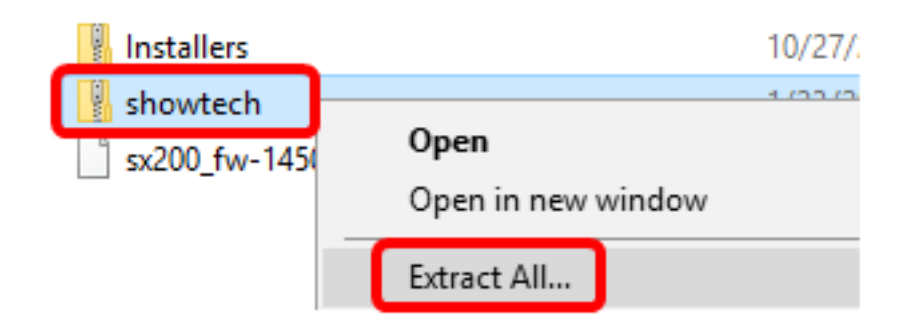

Hinweis: Die Anweisungen können je nach Betriebssystem variieren. In diesem Beispiel wird Windows 10 verwendet.

Schritt 3: Klicken Sie auf Extrahieren, um fortzufahren.

#### Select a Destination and Extract Files

Files will be extracted to this folder:

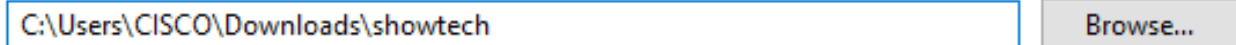

Show extracted files when complete

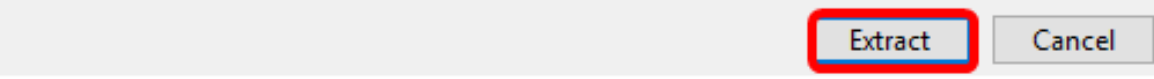

Schritt 4: Doppelklicken Sie auf den Ordner showtech, um auf die Dateien zuzugreifen.

Schritt 5: Doppelklicken Sie auf die Datei index.html, um die exportierten Diagnosedaten anzuzeigen.

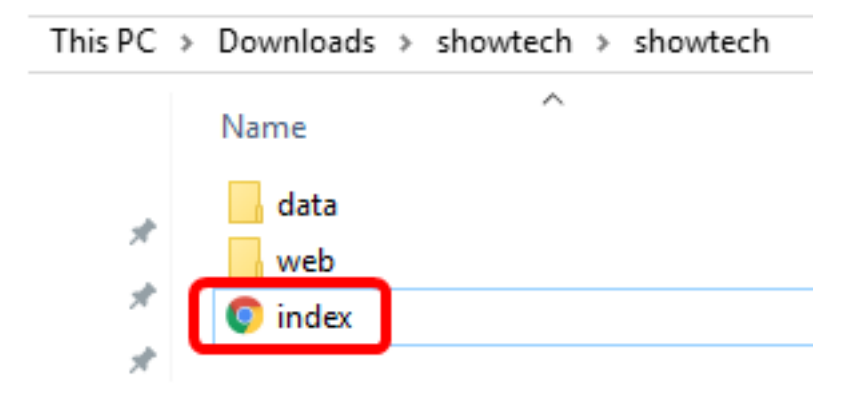

Sie sollten jetzt auf die exportierten Diagnosedaten von Ihrem Computer zugreifen können.

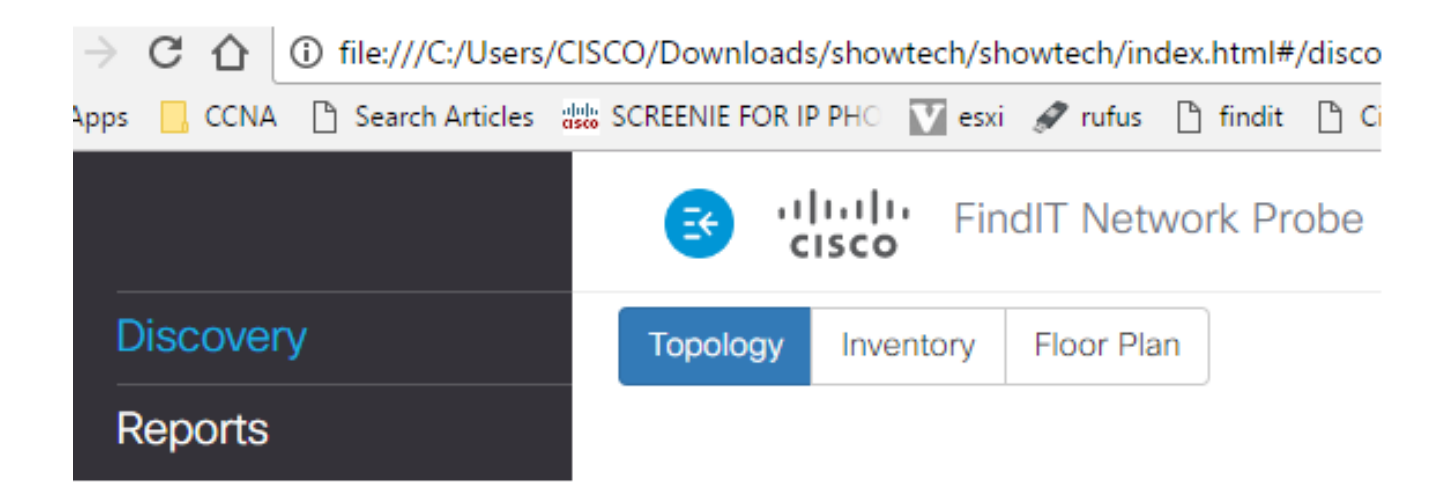